# How to Invite People to Join My Organization

These instructions will discuss how to invite people to join your organization. Please note that to successfully invite people to join your organization, you must be an officer in that organization. Additionally, you may only invite people that are current Illinois State University students to join your organization.

## Log on to https://RedBirdLife.IllinoisState.edu

- Select 'Sign In' on the top right corner.
- Log in with your ULID.

## Navigate to RSO Profile Tools

• Once you've successfully logged in to the system, select the button on the upper left side of the screen. This will expand the sidebar options.

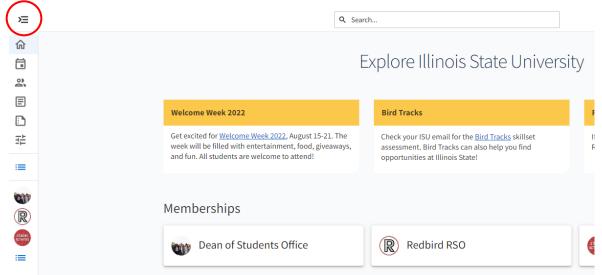

• Click the "Gear Icon" next to the RSO profile you want to manage in order to display 'Organization

| Tools'. | 俞        | Home                |                    |                                                                                                    |          |                                                                                                    |             |
|---------|----------|---------------------|--------------------|----------------------------------------------------------------------------------------------------|----------|----------------------------------------------------------------------------------------------------|-------------|
|         | ā        | Events              |                    |                                                                                                    | Ex       | plore Illinois State Univers                                                                                                    | ity         |
|         | 9        | Organizations       |                    |                                                                                                    |          |                                                                                                    |             |
|         | ≘        | News                | 1.1                | Welcome Week 2022                                                                                                    |          | Bird Tracks                                                                                                    |             |
|         |          | Forms               |                    | welcome week 2022                                                                                                    |          | BIRG TRACKS                                                                                                    | RS          |
|         |          | Admin               |                    | Get excited for <u>Welcome Week 2022</u> , August 15-21. The<br>week will be filled with entertainment, food, giveaways,<br>and fun. All students are welcome to attend! | ,        | Check your ISU email for the <u>Bird Tracks</u> skillset<br>assessment. Bird Tracks can also help you find<br>opportunities at Illinois State! | If y<br>RS( |
|         | MY BRA   | NCHES               |                    |                                                                                                    |          |                                                                                                    |             |
|         | :=       | Browse Branches     |                    |                                                                                                    |          |                                                                                                    |             |
|         | MY OR    | ANIZATIONS          |                    | Memberships                                                                                                    |          |                                                                                                    |             |
|         | (m)      | Dean of Stud 🔹      |                    | Dean of Students Office                                                                                                    |          | Redbird RSO                                                                                                    | STUDEN      |
|         | R        | Redbird RSO 🔅       | Manage Home        |                                                                                                    |          | <u> </u>                                                                                                    |             |
|         | STUDENT  | Student Acti        | ORGANIZATION       | TOOLS                                                                                                    |          |                                                                                                    |             |
|         |          | View All Membership | About              | vents                                                                                                    |          |                                                                                                    |             |
|         | LINKS    |                     | Roster             |                                                                                                    |          | Daniel M                                                                                                    | See. be     |
|         | LINKS    |                     | Events             |                                                                                                    |          |                                                                                                    | -           |
|         | Illinois | State University    | News               |                                                                                                    | K.       |                                                                                                    |             |
|         | My.Illir | noisState.edu       | Gallery            |                                                                                                    |          |                                                                                                    |             |
|         | Reggie   | Net                 | Documents          |                                                                                                    | Ka       | yla 🛛 Albert Nimako                                                                                                    |             |
|         | Appro    | priate Use Policy   | Forms<br>Elections | erts on the Quad: Creole Stomp Zoom                                                                                                    | life gro | oups Concerts on the Quad:                                                                                                    | An Evenir   |
|         |          | esources            | Finance            | Dennis Stroughmatt                                                                                                    |          | of Jazz with Stephanie                                                                                                    |             |
|         |          | e Notes             | Service Hours      | nday, July 11 at 7:00PM CDT 🛱 Thur:<br>nois State University Quad east of C 9 Onlin                                                                                      |          | Ily 14 at 7:00PM CDT 	☐ Monday, July 18 at 7:00<br>♀ Illinois State University                                                                 |             |

## **Manage Roster**

Figure 3:

- 1. Select the 'Roster' option from the ribbon on the left side of the page.
- 2. Click the blue 'Invite People' button on the top right of the page (Figure 3).

| lost    | er                                                                 |                                                    | MESSAGING                            | MANAGE POSITIONS | + NVITE PEOPLE |
|---------|--------------------------------------------------------------------|----------------------------------------------------|--------------------------------------|------------------|----------------|
| Primary | y Contact<br>cGovern                                               |                                                    |                                      |                  |                |
|         | ge Roster                                                          | PECTIVE                                            |                                      |                  |                |
| CURREN  | IT PENDING PROSI                                                   | PECTIVE                                            |                                      | Search           | Q              |
| CURREN  | IT PENDING PROSI                                                   |                                                    | Positions                            | Search           | Q              |
| CURREN  | IT PENDING PROSI                                                   | <b>R</b> END ALL MEMBERSHIPS                       | <b>Positions</b><br>Social Media Cha |                  | Q              |
| CURREN  | IT PENDING PROSI                                                   | END ALL MEMBERSHIPS                                |                                      |                  |                |
| CURREN  | IT PENDING PROSI<br>END MEMBERSHIP<br>First Name *<br>Anna         | END ALL MEMBERSHIPS<br>Last Name ÷<br>Froehling    | Social Media Cha                     |                  |                |
| CURREN  | IT PENDING PROSI<br>END MEMBERSHIP<br>First Name *<br>Anna<br>Erin | END ALL MEMBERSHIPS Last Name * Froehling McGovern | Social Media Cha                     |                  |                |

- 3. Enter the **University** emails of the people you'd like to invite to join your organization.
- 4. Click 'Add E-Mail Addresses' once you have finished entering the desired emails.
- 5. A menu will appear at the bottom of the screen, select what type of member these invitees are from the dropdown menu (figure 4).
  - Unfortunately, the system does not allow you to select a position for each member you are adding. So, it is recommended that you add members in batches based on position.

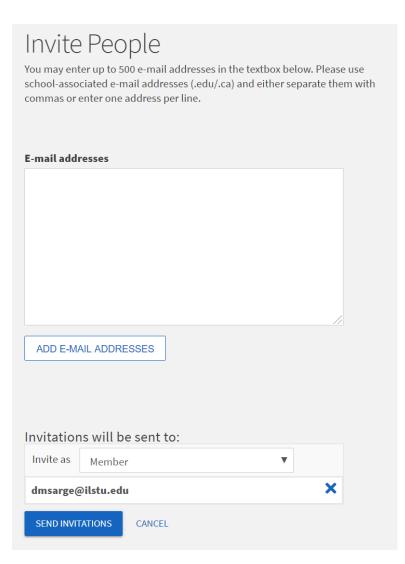

- 6. Invitations sent to join the organization will appear under the 'Pending' heading on the previous roster page.
- 7. Invitations can be resent at any time.
- 8. When a person has been invited to join an organization, they will see a pulsing orange box on their Redbird Life home page labeled, 'Invitations Pending' (Figure 5).

Figure 5:

| ILLINOIS STATE RedBird Life                                                                                                    |                                  | ⑦ Ⅲ D |
|----------------------------------------------------------------------------------------------------|----------------------------------|-------|
| HOME EVENTS ORGANIZATI                                                                                                    | ONS NEWS FORMS                   |       |
| Expl                                                                                                    | ore Illinois State University    |       |
| <b>Q</b> Search Events,                                                                                                    | Organizations, and News Articles |       |
| Save the date for Welcome Week!<br>Welcome to Preview, Redbirds! Be sure to<br>save the date for the many exciting events<br>that will be held for new students during<br>Welcome Week, August 14-18. |                                  |       |
| Memberships                                                                                                    | Dean Of Students                 |       |

- 9. Once clicked, you will be able to see the invitations that have been sent to you.
  - You will be able to decide whether to accept or decline the invitation.
  - If you choose to accept the invitation, you will be able to select whether you would like to be shown as a member on the public roster or not.
  - If accepted, the organization will appear on the member's Redbird Life homepage under the 'Membership' heading.
  - If the invitation was declined, the invitation will no longer appear on the 'Pending' page.

## **Editing Positions**

- 1. Once on the 'Roster' page, make sure you have selected the 'Current' tab under the 'Manage Roster' heading.
- 2. Click the blue pencil next to the name of the member you'd like to change the position of.
- 3. Select the position from the list that you'd like to assign to the selected member (Figure 6).

#### Figure 6:

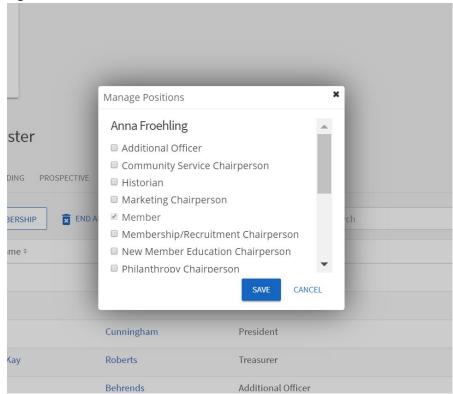

4. Select 'Save' when you are satisfied.

### **Creating a New Position:**

If none of the positions from the list fit the positions you use within your organization, Redbird Life gives you the ability to create a new position that fits your organization's needs.

- 1. On the 'Roster' page, select 'Manage Positions' near the top of the page.
- 2. Once on the 'Manage Positions' page, select the blue '+ Position' button.
- 3. On the 'Create Position' page, name the position you are wanting to create (Figure 7).

### Figure 7:

| Create Position                                                                                                    | Form Fields Marked with an asterisk (*) are required. |
|----------------------------------------------------------------------------------------------------|-------------------------------------------------------|
| Position                                                                                                    |                                                       |
| Create a new position that is unique to your organization. You can grant no, all, or                                                                                                    | r limited access.                                     |
| <b>Position Name</b> should be the name of the position being created (i.e. Historian, of the person who will or who is currently in the position. Once created you can a <b>Manage Roster</b> page. |                                                       |
| *Position Name                                                                                                    |                                                       |
| Position Type<br>Member                                                                                                    | ٣                                                     |
| Show holders of this position on the organization's roster                                                                                                    |                                                       |
| Active (If not checked, the position will only be available as a Past Position)                                                                                                    |                                                       |
| Set Management Access                                                                                                    |                                                       |
| No Access                                                                                                    |                                                       |
| People with this position can access NO management features All Access                                                                                                    |                                                       |
| People with this position can access ALL management features <ul> <li>Limited Access</li> </ul>                                                                                                    |                                                       |
| People with this position can access the management features selected below                                                                                                    |                                                       |
| CREATE CANCEL                                                                                                    |                                                       |

- 4. Select the type of position it is.
  - Most organizations will only need to choose between Member and Officer designations.
- 5. If you select 'Show holders of this position...' the position title will appear next to the member it is assigned to on the public roster.
- 6. Be sure to keep the 'Active' box marked.
- 7. Set the access this officer should have.
  - If 'Limited Access' is selected, you will be able to set which features that officer will be able to access.
    - i. Ex. A 'Reporter' position, may only need access to the profile, photos, and news features in the portal.
- 8. Once you are satisfied, click the 'Create' button at the bottom of the page.
  - You will have to go back to the main roster and set the member with this new position according to the previous section.

### How to Get Help:

For technical assistance, please contact the Technology Support Center by phone (309) 438-4357, or by email at SupportCenter@ilstu.edu.